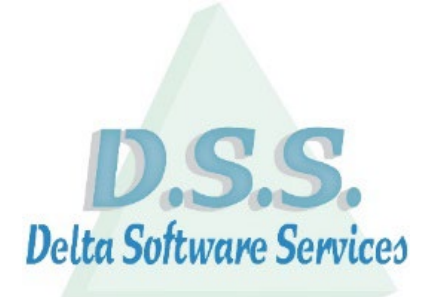

# <span id="page-0-0"></span>**DeltaM Small**

Delta Software Services BV Koning Albert I-laan 33/0101 8370 Blankenberge Tel 016 / 58.23.39 Fax 016 / 58.34.38 [info@dss.be](mailto:info@dss.be) [www.dss.be](http://www.dss.be/)

# <span id="page-1-0"></span>**Inhoud**

#### [DeltaM Small](#page-0-0) 1

[Inhoud](#page-1-0) 2

[Toelichting inzake de inhoud en het gebruik van de Quickstart](#page-2-0) 3

[Beknopte werkwijze fiches](#page-3-0) 4

[Beknopte werkwijze orderverwerking](#page-6-0) 7

# <span id="page-2-0"></span>**Toelichting inzake de inhoud en het gebruik van de Quickstart**

Deze Quickstart heeft als doel een leidraad te zijn bij het gebruik van de software Delta Small en is bijgevolg geen volledig handleiding hiertoe.

Eveneens kan het zijn dat, ten gevolge van eventuele verschillen in de versies van de software Delta Small of ten gevolge van maatwerken, niet alle beschikbare modules en opties in deze Quickstart opgenomen werden.

Tevens kan er een verschil zijn in de werking en mogelijke opties naargelang het sturingsprogramma (Windows, Android enz.).

Op onze website [www.dss.be](http://www.dss.be/) kan de meest recente versie van de Quickstart worden teruggevonden. Revisiedatum: 7 september 2023

# <span id="page-3-0"></span>**Beknopte werkwijze fiches**

- 1. Selectie van het tabblad (relaties of artikels) via  $\iff$  en  $\Rightarrow$  of via swipen
- 2. Opgave van de zoekterm en starten van de zoekactie

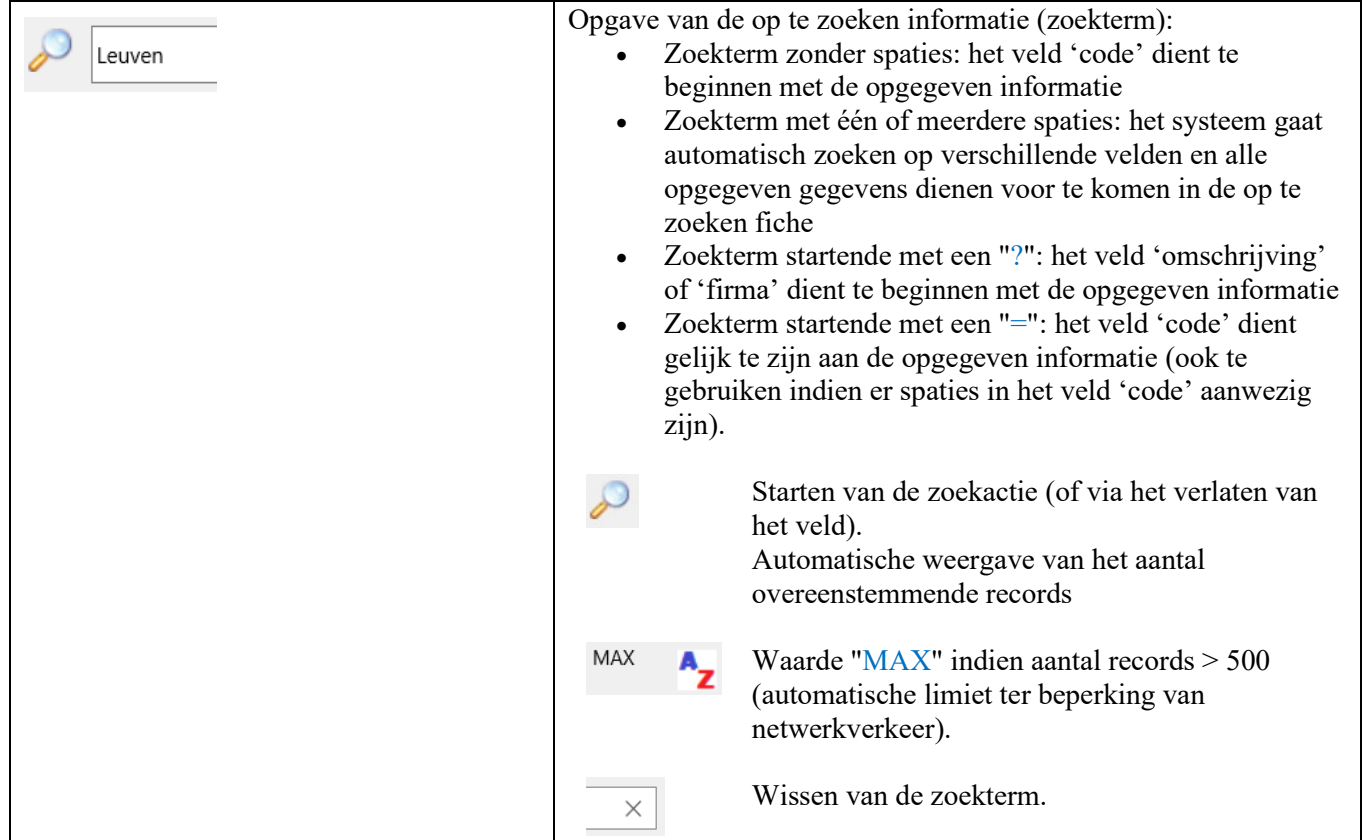

3. Activatie extra filters (*beschikbaarheid afhankelijk van tabblad*) • *Stopdatum* 

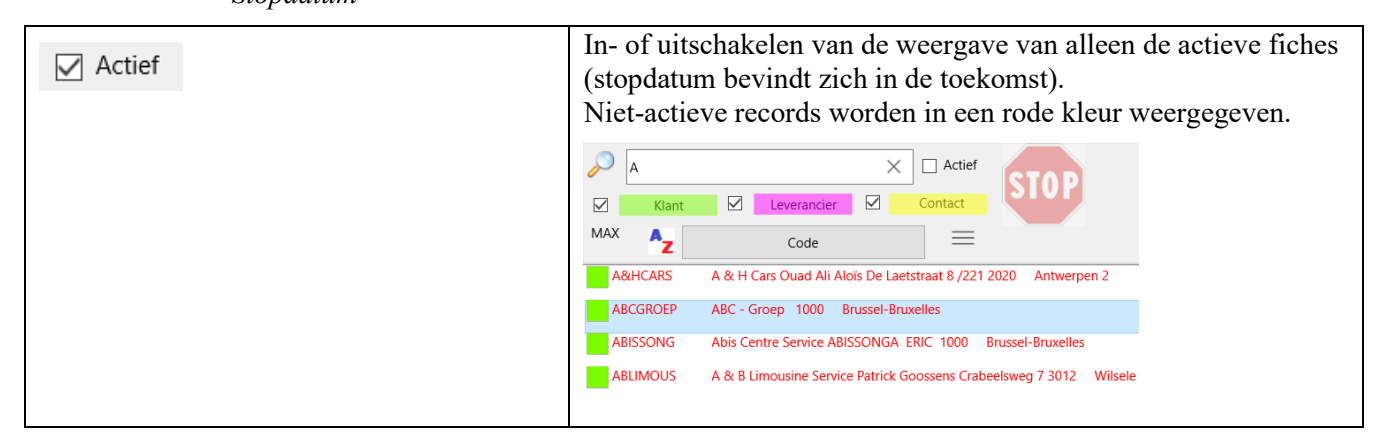

• *Type relatie*

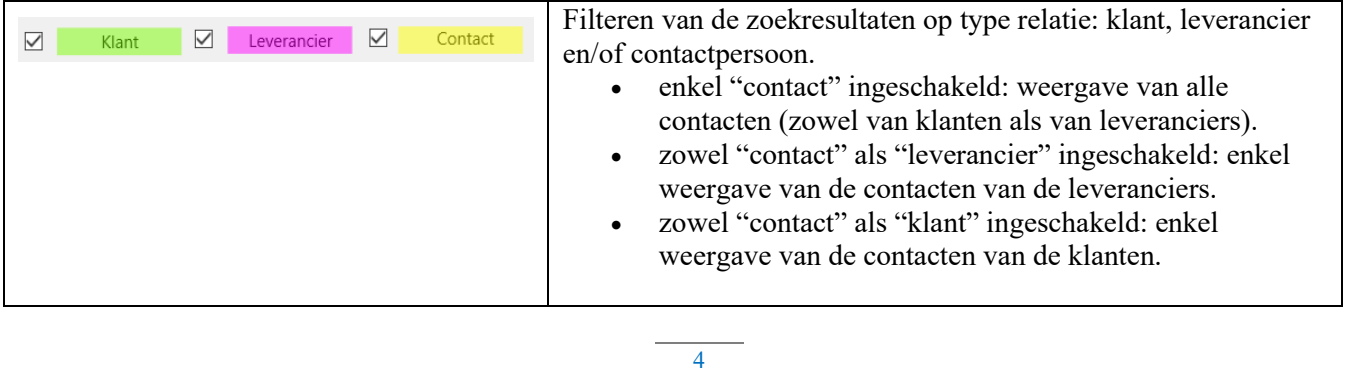

4. Aanpassen sortering via sorteringsknop (*beschikbare sorteringsvelden afhankelijk van tabblad*)

 $\mathbf{A}_{\mathbf{Z}}$ Woonplaats Aanpassen van de sortering van de weergegeven informatie met automatische herordening en herschikking van de gegevens.

## 5. Doorlopen van de records en selectie

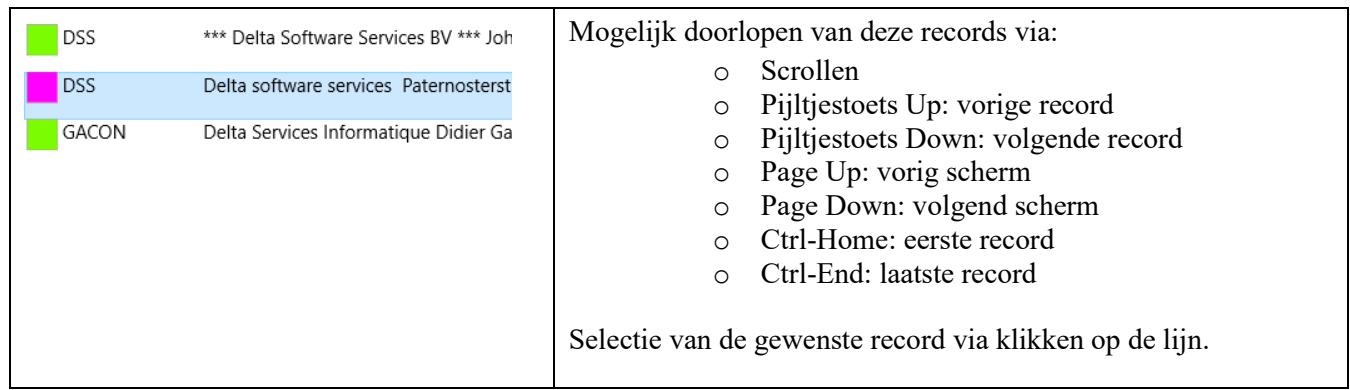

#### 6. Aanduiden menu

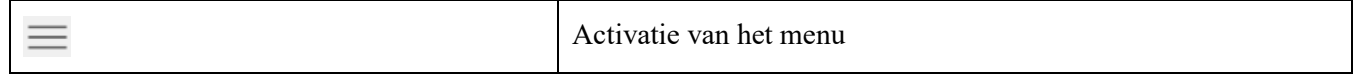

## 7. Selectie submenu (*opties afhankelijk van basistabblad*)

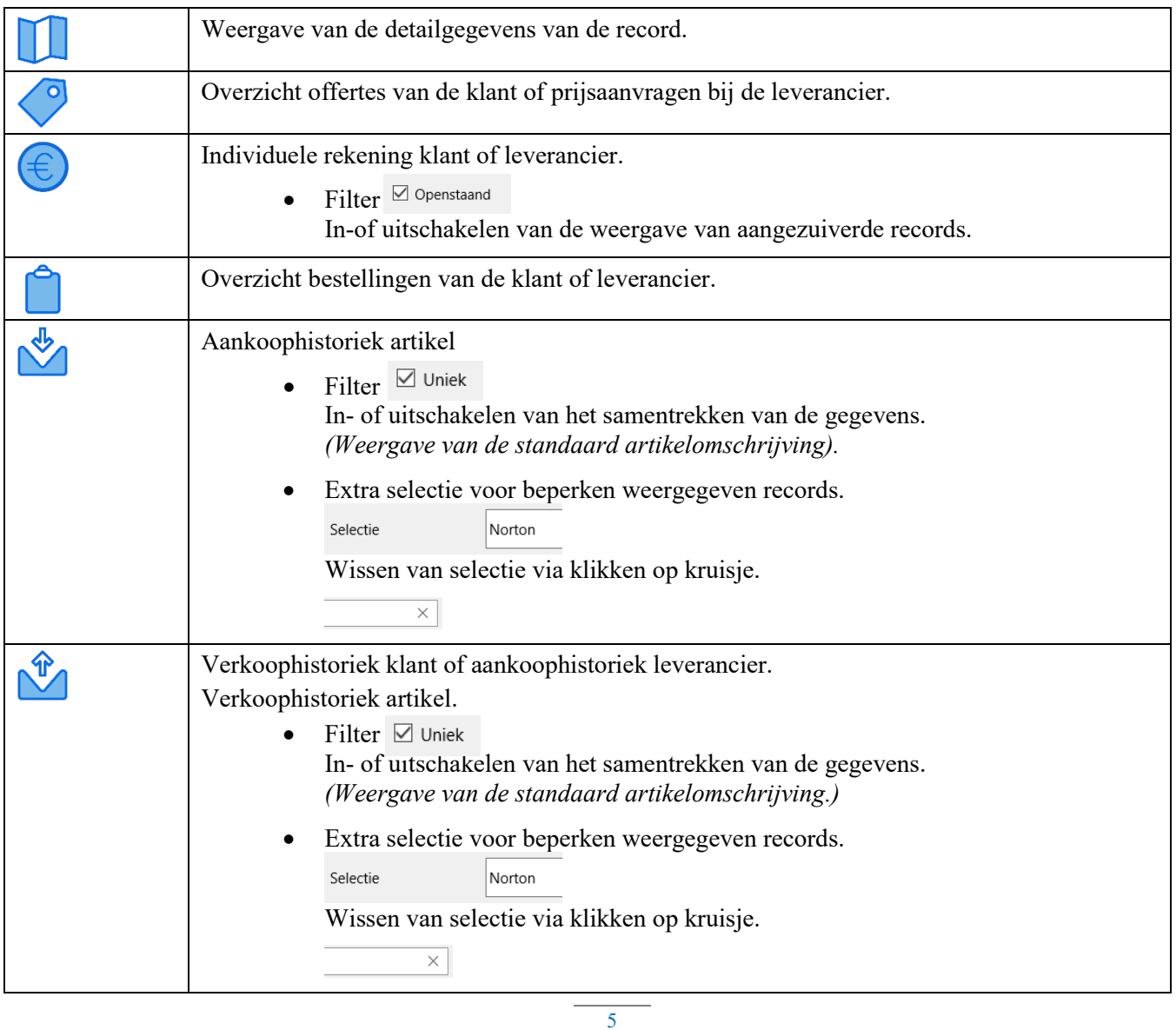

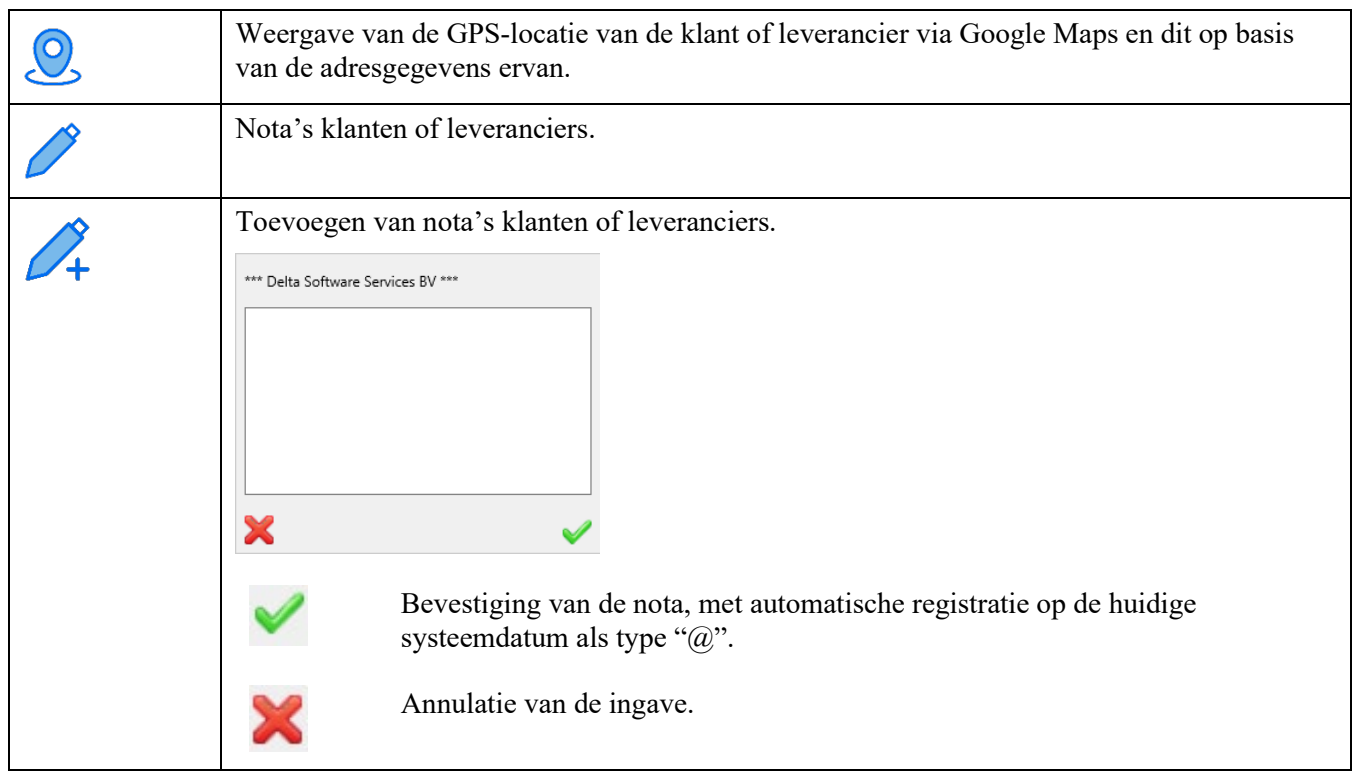

8. Aanpassen sortering *(beschikbaarheid afhankelijk van het gekozen submenu*)

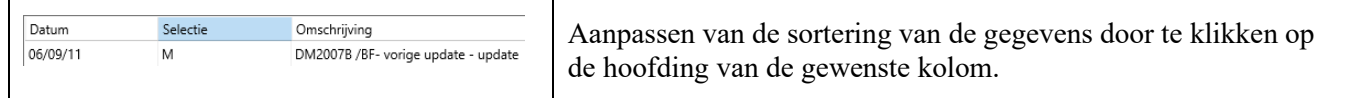

## 9. Weergave detailinfo cel *(beschikbaarheid afhankelijk van het gekozen submenu)*

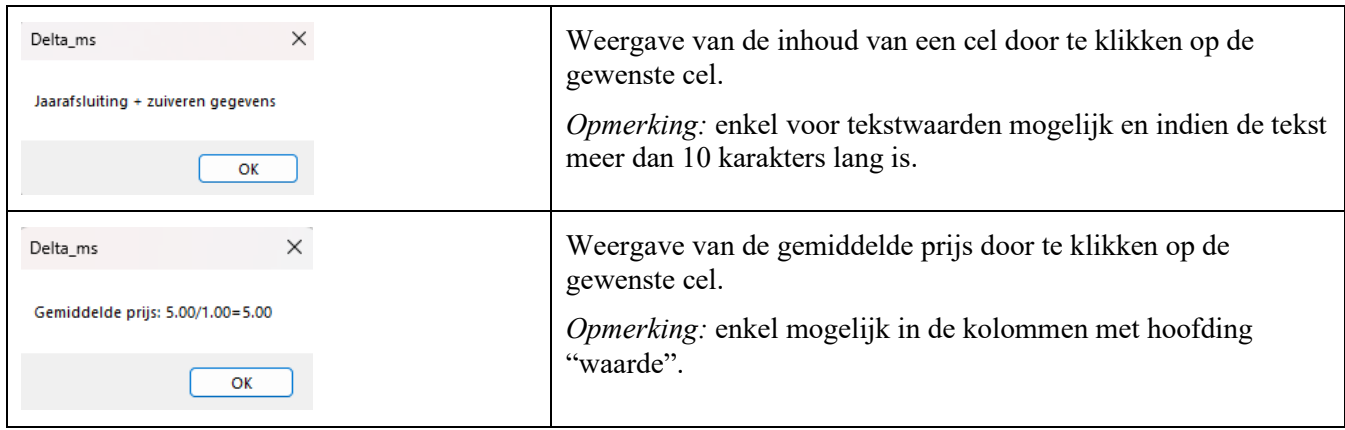

#### 10. Sluiten van het scherm

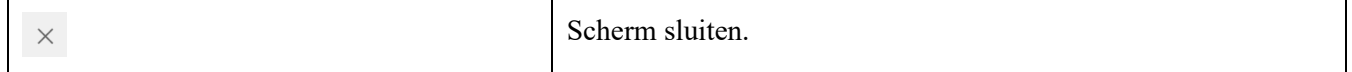

# <span id="page-6-0"></span>**Beknopte werkwijze orderverwerking**

- 1. Selectie van het tabblad relaties via  $\leftarrow$  en  $\rightarrow$  of via swipen.
- 2. Opgave van de code van de klant of uitvoeren van de zoekopdracht van een klant (werkwijze zie [hierboven\)](#page-3-0).
- 3. Selectie van het tabblad orderverwerking via  $\leftarrow$  en  $\rightarrow$  of via swipen. Automatische overname van de gegevens van de in de vorige stap geselecteerde klant.

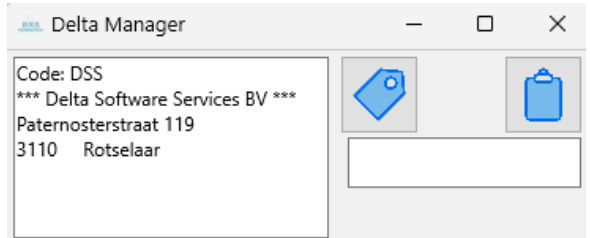

### 4. Keuze type order

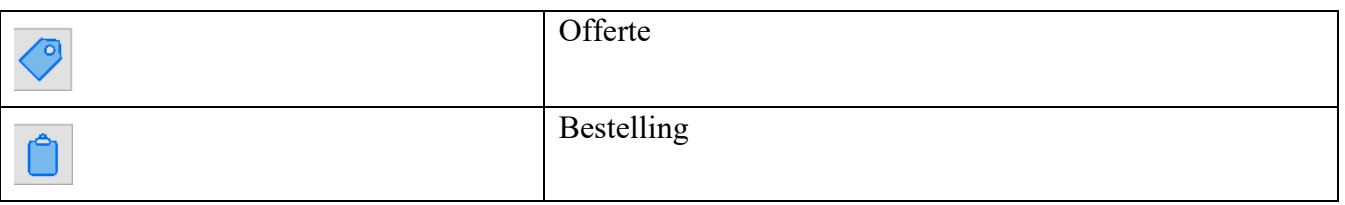

Eénmaal een type order geselecteerd is er geen annulatie meer mogelijk en dient het order bevestigd te worden (zie verder).

Na selectie van het type order automatische herschikking van het scherm.

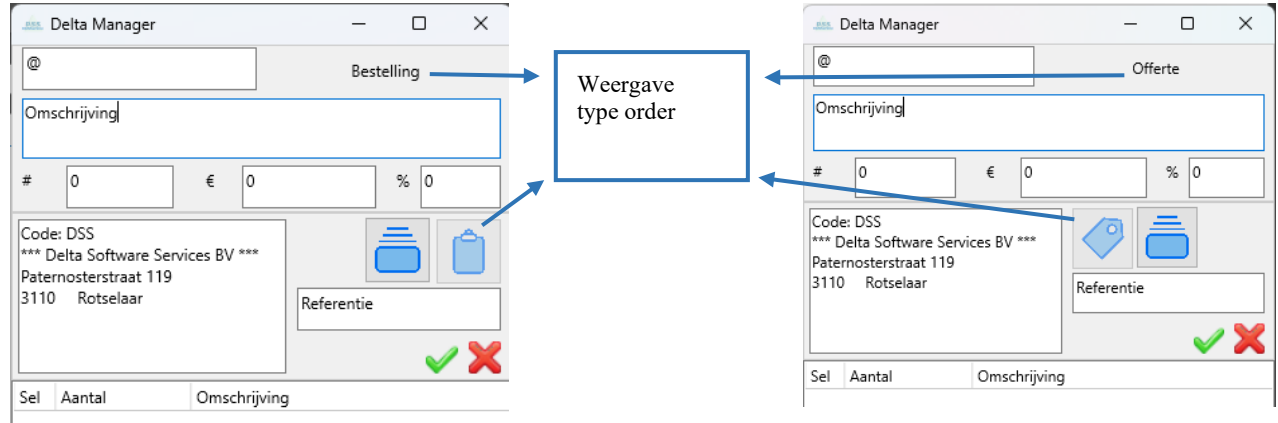

### 5. Opgave van de referentie.

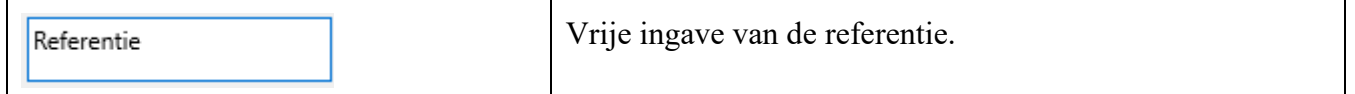

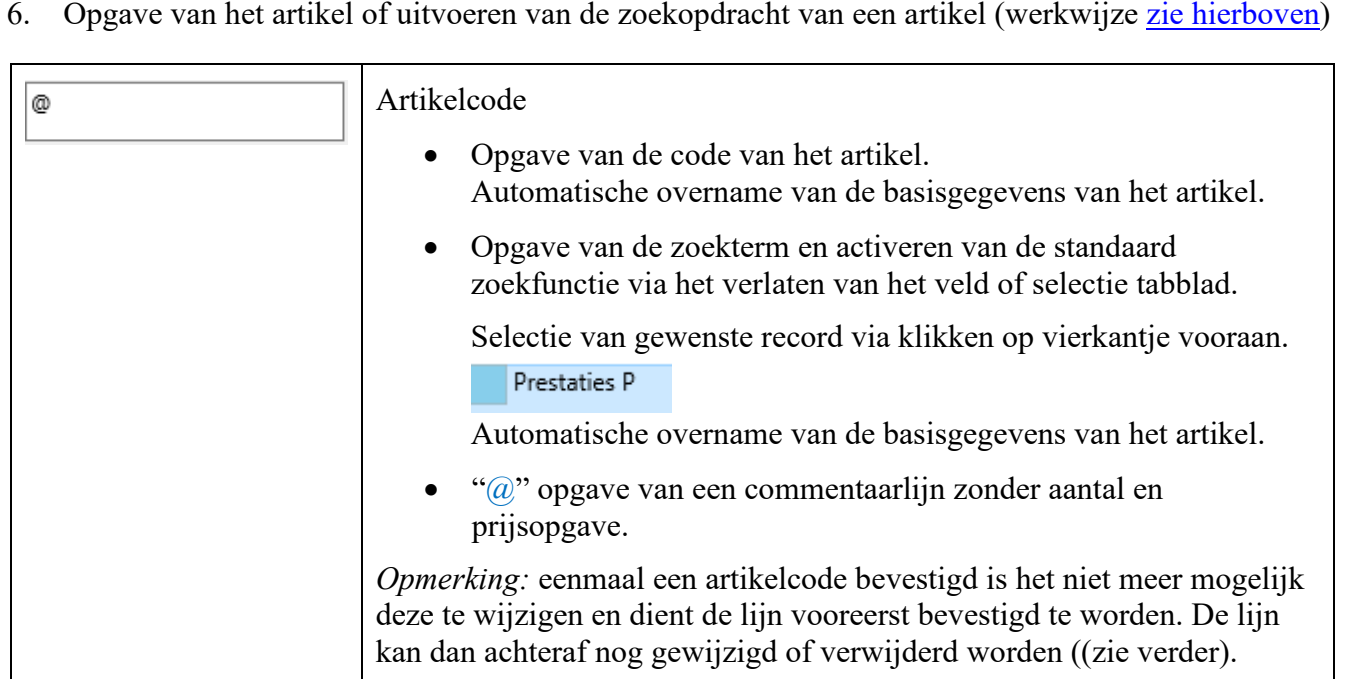

## 7. Aanpassen omschrijving

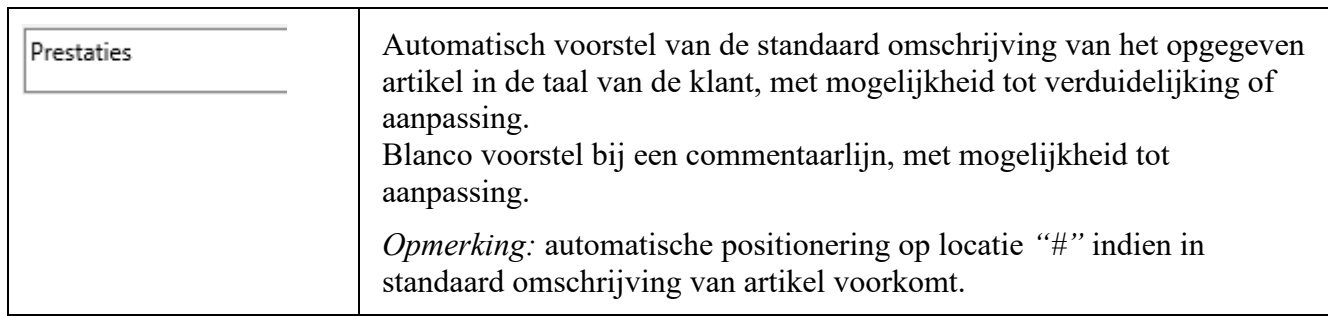

# 8. Opgave van het aantal

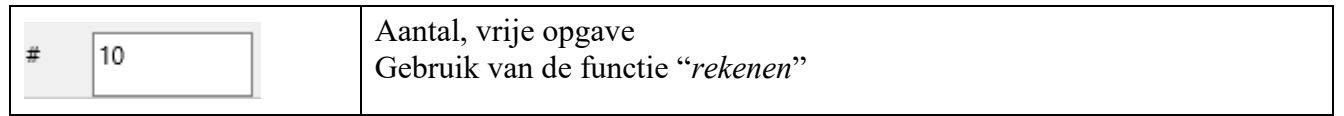

# 9. Aanpassing van de prijs en het kortingspercentage

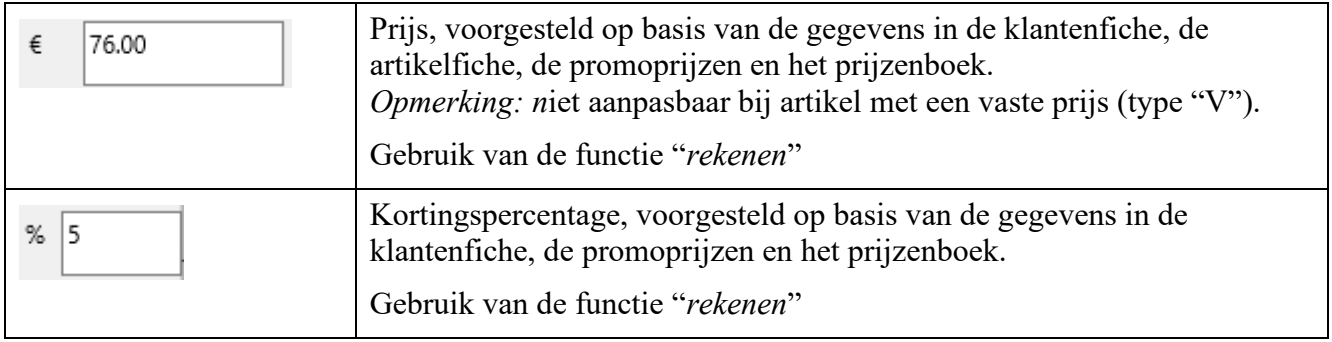

# 10. Bevestiging van de lijn of annulatie van de ingave

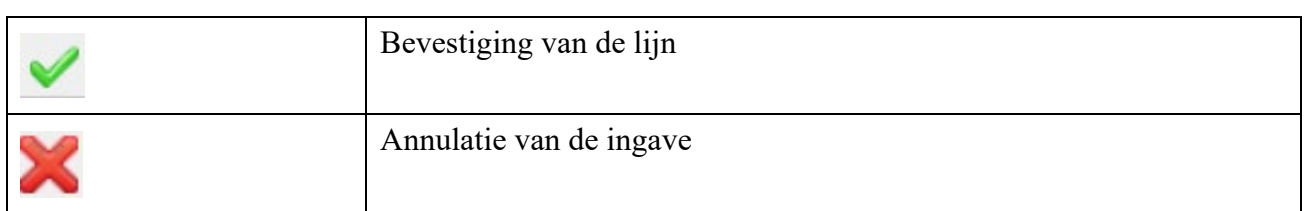

## 11. Wijzigen van een lijn

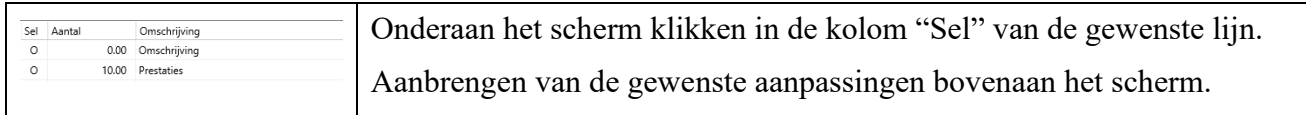

## 12. Verwijderen van een lijn

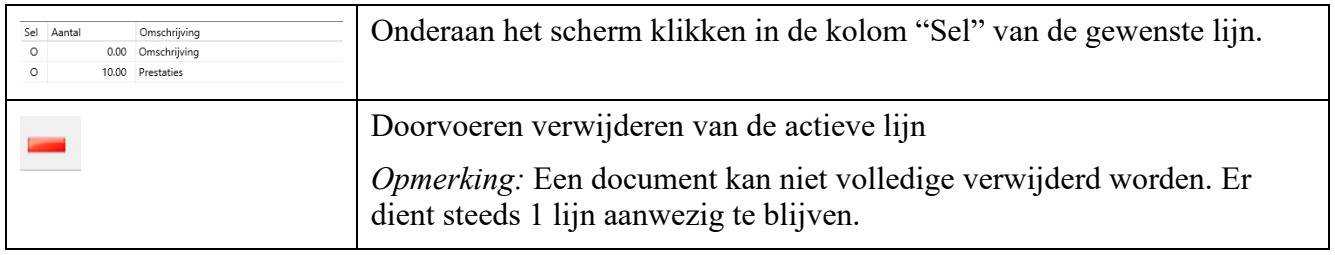

## 13. Wegschrijven van het order en copy gegevens naar klembord

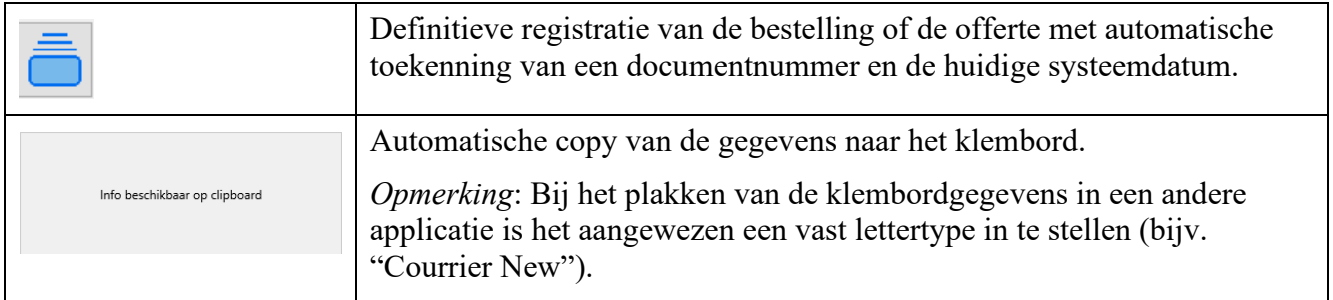